## ■クライアント証明書インストール手順 (Andoroid8.0 以上向け)

■インストール手順

1. 『設定』→『ロック画面とセキュリティ』を選択します。

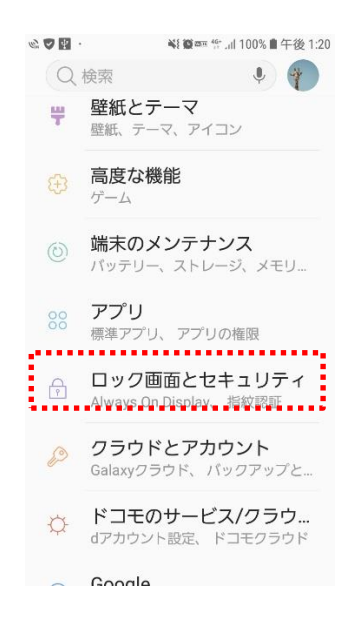

2.『その他のセキュリティ設定』を選択します。

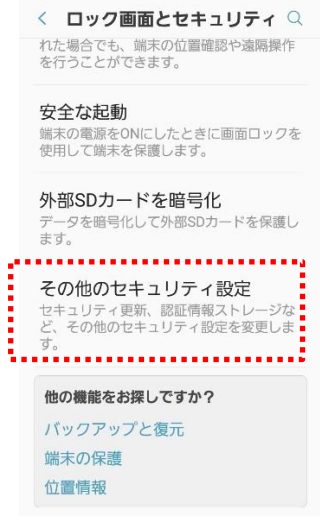

3.『ストレージからインストール』を選択します。

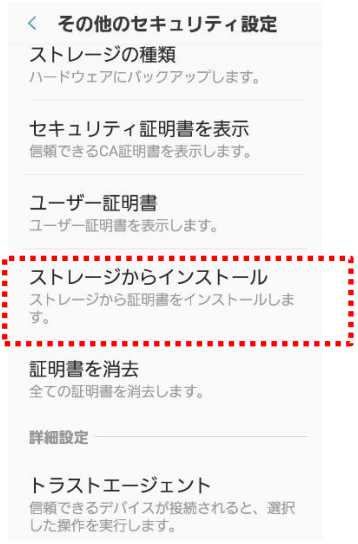

4.ダウンロードしたクライアント証明書を選択し、『完了』を押します。

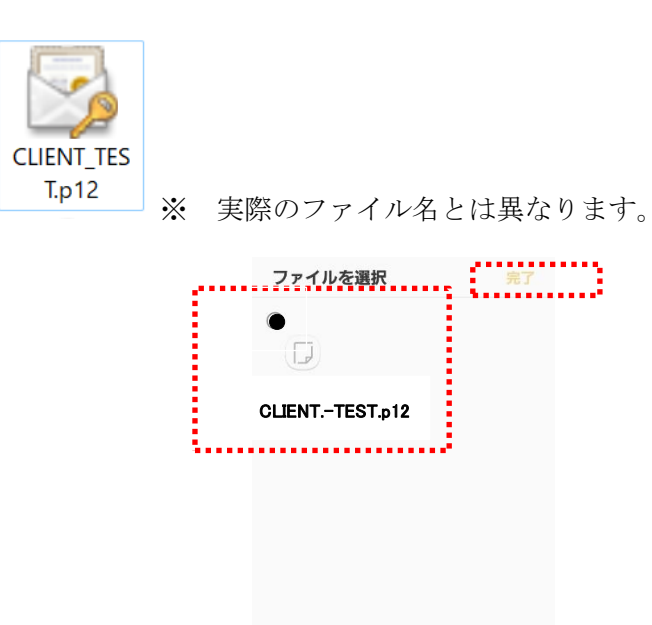

5.『パスワード』を入力し、『OK』を押します。

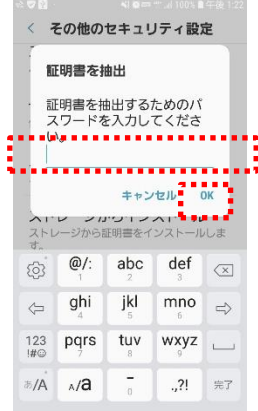

6.『証明書の名前を指定』はそのままで、『OK』を押します。

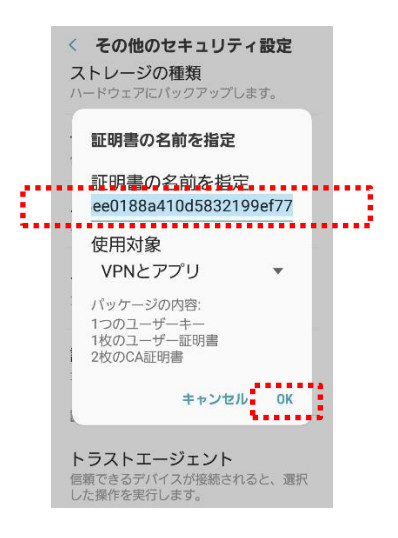

7. 以上でインストールは完了です。